附件 2

# 中建网络学院学习操作指南

### 一、登录方式

(一)电脑端

<https://e-cscec.zhixueyun.com/>

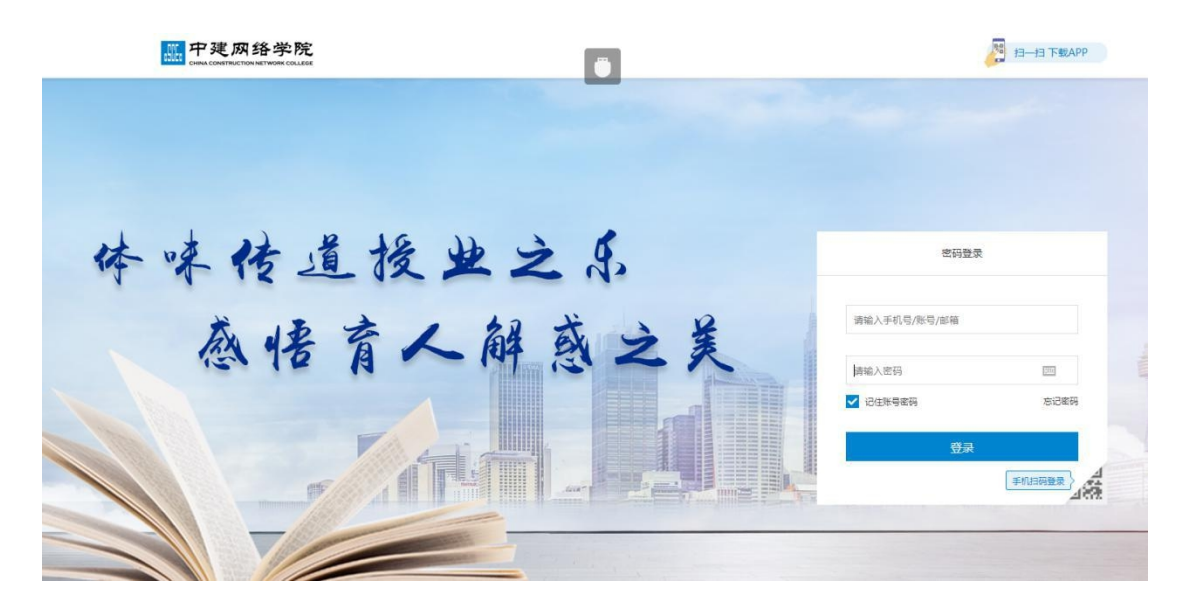

## 账号:报名时填入的手机号 初始密码: zj 手机号

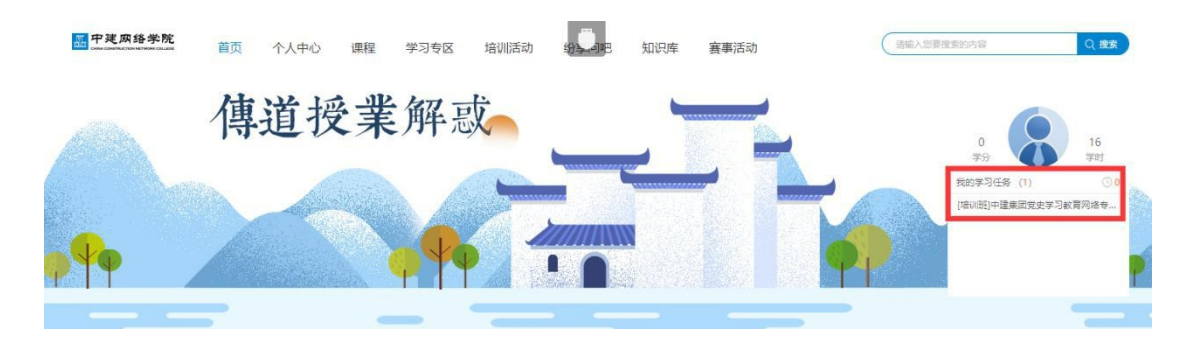

进入平台后点击"我的学习任务",即可看到相应的网络 专题班。

(二)手机客户端

1. 安卓系统手机, 请扫码下载 APP。

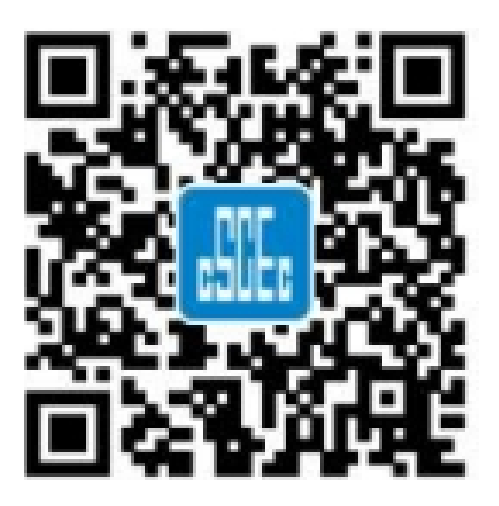

2.苹果系统手机,请扫码关注中建党校(中建管理学院) 公众号,

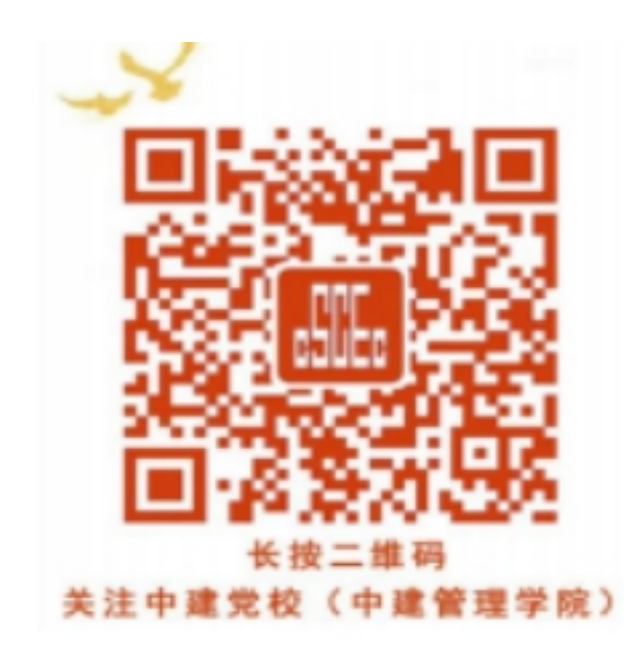

3. 点击页面下方"培训平台"模块,选择"网络学院"登录 うちゃく しゅうしょう しゅうしょう しんしゅう しゅうかい しゅうしゅう しゅうしゅう しゅうしゅう

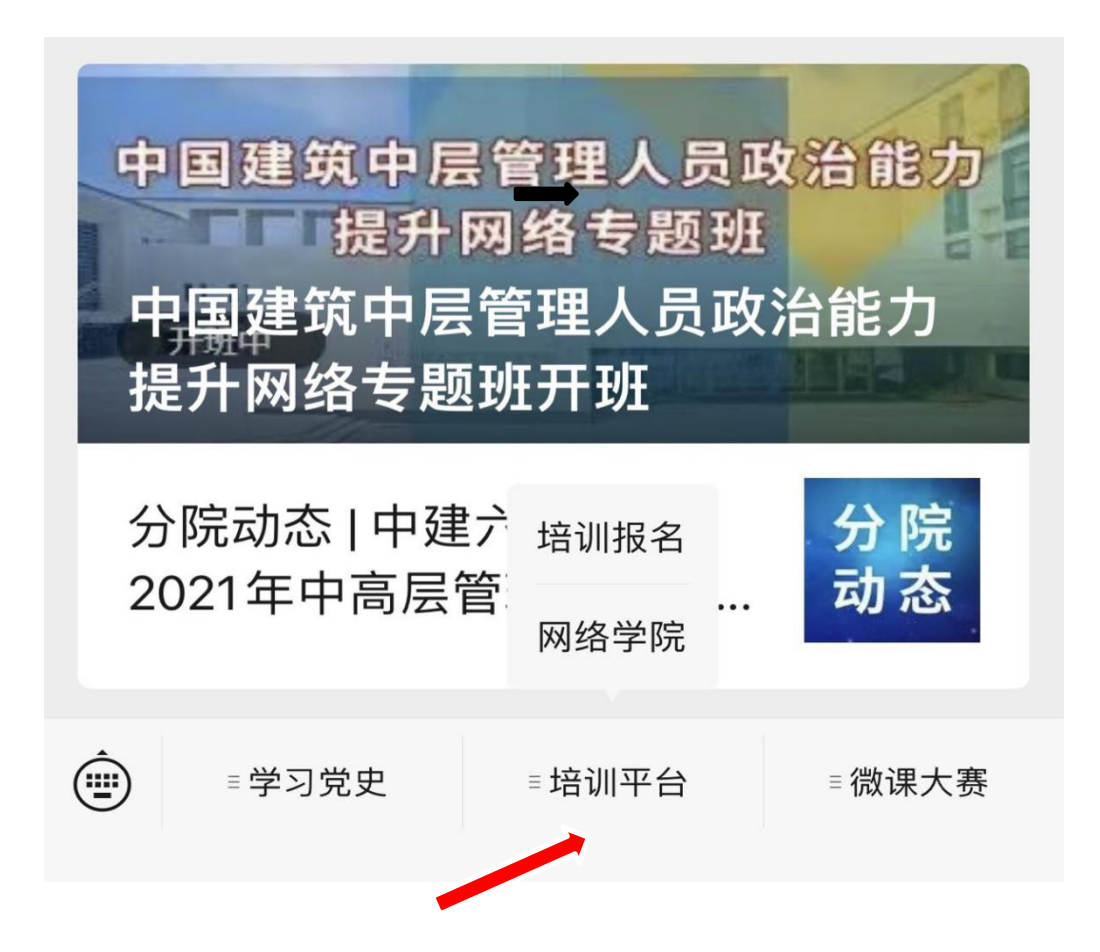

4. 选择手机客户端的学员进入平台后,点击"我的", 找到"我的任务"开展学习。

#### 二、账号和密码

账号:报名时填入的手机号 初始密码: zj 手机号

#### 三、技术支持

客服中心联系方式:400-8899-650。